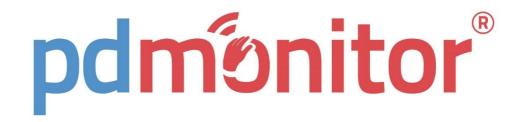

# PHYSICIAN TOOL VERSION 1.4.0

## RELEASE NOTES

Rev. 4

Nov 23, 2023

## Contents

| 1  | New Patients panel                                              | . 1      |
|----|-----------------------------------------------------------------|----------|
| 2  | New Patients list                                               | . 2      |
| 3  | Renamed status categories                                       | 3        |
| 4  | New Medication Editor                                           | 4        |
| 5  | Cards in Reports are all visible                                | 5        |
| 6  | Medication in Reports is truncated                              | . 6      |
| 7  | Reports have configurable start time                            | . 6      |
| 8  | FoG and Postural Instability bar charts have coloured backgroun | d٤       |
| 9  | Improved accuracy and responsiveness                            | 8        |
| 10 | Instructions for use available online                           | <u>c</u> |

# New features available in PDMonitor® Physician Tool Version 1.4.0

### 1 New Patients panel

The Patients panel in the Home page has been updated to offer a better view of the patients' status, with information on the change in OFF, Dyskinesia and Total Part III UPDRS estimation from the previous recording period. The panel now also contains information on the latest recording period and the latest medication change.

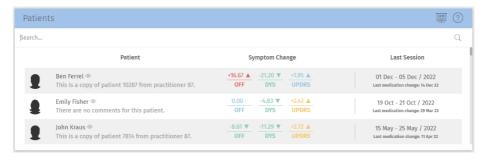

On the top right of the panel, there is a button offering different sorting options.

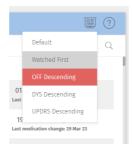

#### 2 New Patients list

The Patients list has been updated to offer more columns with information on OFF, Dyskinesia and Total Part III UPDRS estimation changes from the previous recording period.

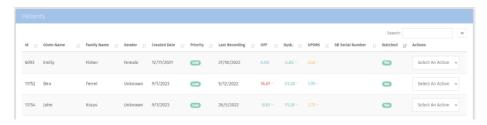

Furthermore, the visible columns in the list are configurable and by clicking the eye icon at the top of the list, next to the search bar, the user can enable / disable the desired columns.

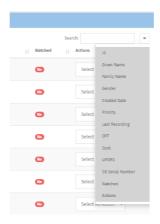

#### 3 Renamed status categories

The status categories estimated by the device-reported symptoms are renamed and coloured as follows:

- 1. Stable
- 2. Improved (symptoms decreased)
- 3. Rapidly Improved (symptoms decreased)
- 4. Worsened (symptoms increased)
- 5. Rapidly Worsened (symptoms increased).

The criteria for defining the status categories have remained the same.

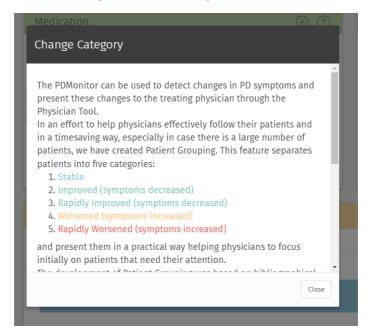

#### 4 New Medication Editor

The way medications are registered and edited is greatly improved. The New Medication Editor is a separate tool, which provides interaction with data, where available, and provides flexibility to change medication regardless of the time of effect. The system creates a snapshot of the medication, which is active at any given point in time, depending on dates defined by the user, organizing them in medication orders. The orders are fully customizable and dates can be re-defined to correspond to the true medication regimen of the patient.

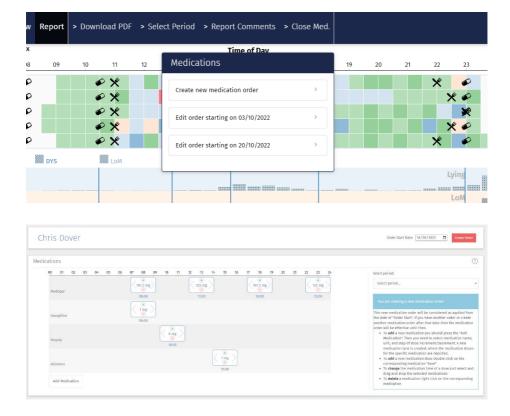

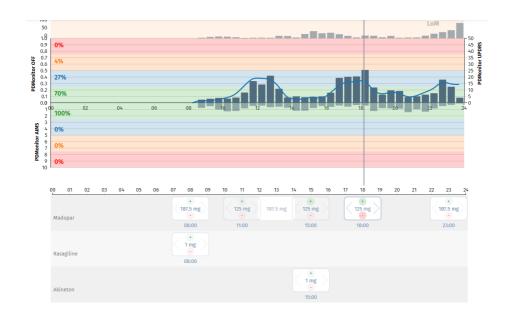

### 5 Cards in Reports are all visible

In the Report, all eight available symptom cards are now visible. The cards contain information about: OFF score, Dyskinesia, LoM, Gait impairment, Bradykinesia, Tremor, FoG and Lying.

#### 6 Medication in Reports is truncated

In the Report the medication boxes under the bar charts have their text truncated, so it does not exceed the width of the box. Hovering over each box reveals the full text inside it.

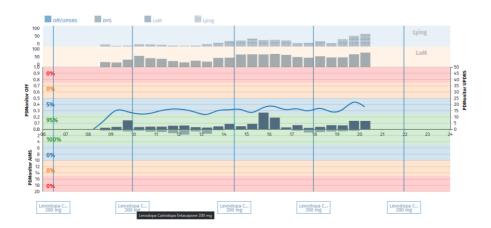

#### 7 Reports have configurable start time

Reports now can be reloaded to include a configurable time range. The default range is 6:00 am to 12:00 pm, but a report now can be reloaded to start at 0:00, 3:00, 6:00, 9:00 and 12:00 am.

Please keep in mind that when viewing older reports, you may see differences in percentages of time a symptom was present. This is a result of a different estimation of the day duration. The thresholds for when a symptom is considered present have remained the same and can be found in the last column in the Symptom Summary table.

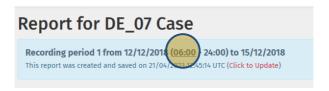

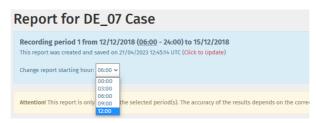

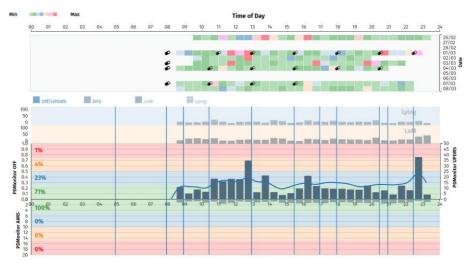

By default, printed Reports (i.e., pdf exports) start at 0:00 am.

# 8 FoG and Postural Instability bar charts have coloured background

In most bar charts, the background is coloured to indicate transitioning from lower to higher values. FoG and PI bar charts were not coloured but, given that there is a threshold above which each symptom is considered present (0.3 and 0.2 respectively), a coloured background is applied to indicate values lower and higher than said threshold.

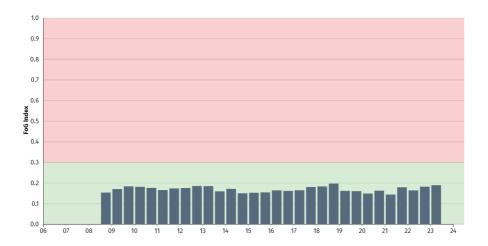

### 9 Improved accuracy and responsiveness

Various optimizations and minor adjustments have been implemented throughout, to improve the accuracy of the numbers and figures and the overall responsiveness of the tool.

#### 10 Instructions for use available online

The Physician Tool Instructions for Use are now available directly in the Physician Tool through the account menu on the top right of the menu bar.

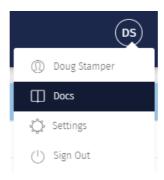

Clicking on Docs redirects you to a new page, containing the Instructions for Use in an easy to use web interface. The Sections are on a menu on the left and submenus are available per Section on the right.

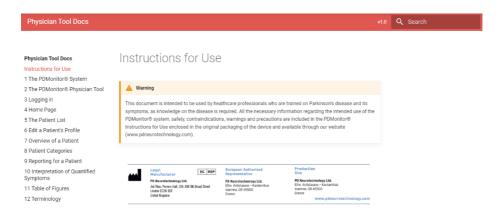

Physician Tool Docs v1.0 Q Search

#### Physician Tool Docs

Instructions for Use

- 1 The PDMonitor® System
- 2 The PDMonitor® Physician Tool
- 3 Logging in
- 4 Home Page
- 5 The Patient List
- 6 Edit a Patient's Profile
- 7 Overview of a Patient
- 8 Patient Categories
- 9 Reporting for a Patient 10 Interpretation of Quantified Symptoms
- 11 Table of Figures
- 12 Terminology

#### 7 Overview of a Patient

Clicking on a patient in the "Patients" panel in the "Home" page loads that particular patient's 
"Overview" page (Figure 12). The "Overview" of a patient is also accessible through the Actions 
column in the "Patient" list (Figure 9). Through this page you have access to information 
regarding a particular patient in a comprehensive, organized manner. You can create and edit 
medication schedules, recording period reports and important events for the patient, and view 
the messages the patient has sent. The "Overview" page actually has two views. The one loaded 
by default is the "Details" view and contains five panels as it is shown in Figure 12. The other is 
the "Timeline", which can be loaded by clicking on the "Timeline" link on the top menu (Figure 
13). Going back to the "Details" view can be done using the "Details" link on the menu. The 
"Timeline" is discussed in detail in Section 7.6.

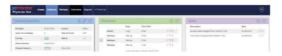

#### Table of contents

- 7.1 Profile Panel
- 7.2 Medication Panel
- 7.3 Periods Panel
- 7.4 Notes Panel
- 7.5 Messages Panel
  - ......